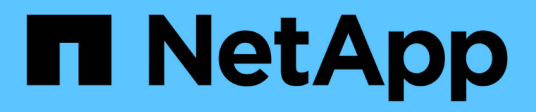

# **Remplacer les interrupteurs**

Cluster and storage switches

NetApp April 25, 2024

This PDF was generated from https://docs.netapp.com/fr-fr/ontap-systems-switches/switch-cisco-3132qv/switch-requirements.html on April 25, 2024. Always check docs.netapp.com for the latest.

# **Sommaire**

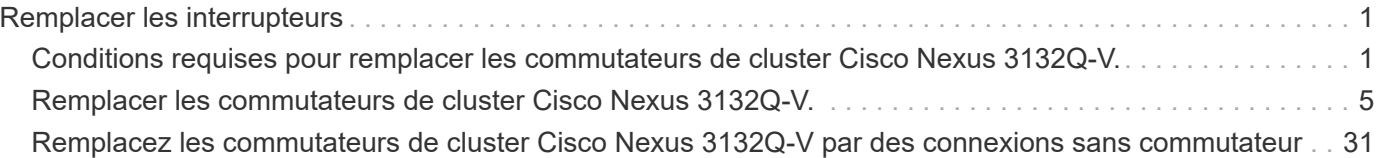

# <span id="page-2-0"></span>**Remplacer les interrupteurs**

# <span id="page-2-1"></span>**Conditions requises pour remplacer les commutateurs de cluster Cisco Nexus 3132Q-V.**

Veillez à bien comprendre les exigences de configuration, de connexion des ports et de câblage lors du remplacement des commutateurs de cluster.

# **Exigences de Cisco Nexus 3132Q-V**

- Le commutateur de cluster Cisco Nexus 3132Q-V est pris en charge.
- Le nombre de ports 10 GbE et 40/100 GbE est défini dans les fichiers de configuration de référence disponibles sur le ["Téléchargement du fichier de configuration de référence du commutateur réseau en](https://mysupport.netapp.com/NOW/download/software/sanswitch/fcp/Cisco/netapp_cnmn/download.shtml) [cluster Cisco®"](https://mysupport.netapp.com/NOW/download/software/sanswitch/fcp/Cisco/netapp_cnmn/download.shtml) page.
- Les commutateurs de cluster utilisent les ports ISL (Inter-Switch Link) e1/31-32.
- Le ["Hardware Universe"](https://hwu.netapp.com) Contient des informations sur le câblage pris en charge vers les commutateurs Nexus 3132Q-V :
	- Les nœuds équipés de connexions de cluster 10 GbE requièrent des modules optiques QSFP avec des câbles à fibre optique de séparation ou des câbles QSFP avec des câbles en cuivre SFP+.
	- Les nœuds équipés de connexions de cluster 40/100 GbE requièrent des modules optiques QSFP/QSFP28 pris en charge avec des câbles à fibre optique ou des câbles à connexion directe en cuivre QSFP/QSFP28.
	- Les commutateurs de cluster utilisent le câblage ISL approprié : 2 câbles à connexion directe en fibre ou en cuivre QSFP28.
- Sur le Nexus 3132Q-V, vous pouvez utiliser les ports QSFP en mode Ethernet 40/100 Gb ou Ethernet 4 x 10 Gb.

Par défaut, il y a 32 ports en mode Ethernet 40/100 Gb. Ces ports Ethernet 40 Gb sont numérotés en 2 points. Par exemple, le second port Ethernet 40 Gbit est numéroté 1/2. Le processus de modification de la configuration de 40 Go Ethernet à 10 Go Ethernet s'appelle *écorché* et le processus de modification de la configuration de 10 Go Ethernet à 40 Go Ethernet s'appelle *Breakin*. Lorsque vous décomposent un port Ethernet 40/100 Gb en ports Ethernet 10 Gb, les ports qui en résultent sont numérotés en utilisant une convention de dénomination à 3 points. Par exemple, les ports de dérivation du second port Ethernet 40/100 Gbit sont numérotés en 1/2/1, 1/2/2, 1/2/3, 1/2/4.

• Sur le côté gauche du Nexus 3132Q-V est un ensemble de quatre ports SFP+ multiplexés sur le premier port QSFP.

Par défaut, la FCR est structurée de manière à utiliser le premier port QSFP.

Vous pouvez activer quatre ports SFP+ au lieu d'un port QSFP pour Nexus 3132Q-V en utilisant le hardware profile front portmode sfp-plus commande. De même, vous pouvez réinitialiser Nexus 3132Q-V pour utiliser un port QSFP au lieu de quatre ports SFP+ en utilisant le hardware profile front portmode qsfp commande.

• Vous devez avoir configuré certains ports du Nexus 3132Q-V pour qu'ils s'exécutent à 10 GbE ou 40/100 GbE.

Vous pouvez décomposer les six premiers ports en mode 4x10 GbE en utilisant le interface breakout

module 1 port  $1-6$  map  $10q-4x$  commande. De même, vous pouvez regrouper les six premiers ports QSFP+ de la configuration de séparation à l'aide du no interface breakout module 1 port 1-6 map 10g-4x commande.

• Vous devez avoir terminé la planification, la migration et lu la documentation sur la connectivité 10 GbE et 40/100 GbE des nœuds vers les commutateurs de cluster Nexus 3132Q-V.

Le ["Commutateurs Ethernet Cisco"](http://mysupport.netapp.com/NOW/download/software/cm_switches/) Cette procédure contient des informations sur les versions ONTAP et NX-OS prises en charge.

## **Exigences de Cisco Nexus 5596**

- Les commutateurs de cluster suivants sont pris en charge :
	- Nexus 5596
	- Nexus 3132Q-V
- Le nombre de ports 10 GbE et 40/100 GbE est défini dans les fichiers de configuration de référence disponibles sur le ["Téléchargement du fichier de configuration de référence du commutateur réseau en](https://mysupport.netapp.com/NOW/download/software/sanswitch/fcp/Cisco/netapp_cnmn/download.shtml) [cluster Cisco®"](https://mysupport.netapp.com/NOW/download/software/sanswitch/fcp/Cisco/netapp_cnmn/download.shtml) page.
- Les commutateurs de cluster utilisent les ports suivants pour les connexions aux nœuds :
	- Ports e1/1-40 (10 GbE) : Nexus 5596
	- Ports e1/1-30 (40/100 GbE) : Nexus 3132Q-V
- Les commutateurs de cluster utilisent les ports ISL (Inter-Switch Link) suivants :
	- Ports e1/41-48 (10 GbE) : Nexus 5596
	- Ports e1/31-32 (40/100 GbE) : Nexus 3132Q-V
- Le ["Hardware Universe"](https://hwu.netapp.com/) Contient des informations sur le câblage pris en charge vers les commutateurs Nexus 3132Q-V :
	- Les nœuds équipés de connexions de cluster 10 GbE requièrent des câbles QSFP à connecteur de fibre optique SFP+ ou des câbles QSFP à connecteur de cuivre SFP+.
	- Les nœuds avec des connexions de cluster 40/100 GbE nécessitent des modules optiques QSFP/QSFP28pris en charge avec des câbles à fibre optique ou des câbles à connexion directe en cuivre QSFP/QSFP28.
- Les commutateurs de cluster utilisent le câblage ISL approprié :
	- À partir de Nexus 5596 vers Nexus 5596 (SFP+ vers SFP+)
		- 8 câbles à connexion directe cuivre ou fibre SFP+
	- Intermédiaire : Nexus 5596 à Nexus 3132Q-V (QSFP à répartition 4xSFP+)
		- **· 1 câble QSFP à SFP+ ou rupture de câble en cuivre**
	- Final : Nexus 3132Q-V vers Nexus 3132Q-V (QSFP28 vers QSFP28)
		- 2 câbles à connexion directe en fibre ou cuivre QSFP28
- Sur les commutateurs Nexus 3132Q-V, vous pouvez utiliser les ports QSFP/QSFP28 en tant que modes 40/100 Gigabit Ethernet ou 4 Gigabit Ethernet.

Par défaut, il y a 32 ports en mode 40/100 Gigabit Ethernet. Ces ports 40 Gigabit Ethernet sont numérotés en 2 points. Par exemple, le second port 40 Gigabit Ethernet est numéroté 1/2. Le processus de modification de la configuration de 40 Gigabit Ethernet à 10 Gigabit Ethernet s'appelle *Breakout* et le processus de modification de la configuration de 10 Gigabit Ethernet à 40 Gigabit Ethernet s'appelle

*Breakin*. Lorsque vous décomposent un port 40/100 Gigabit Ethernet en ports 10 Gigabit Ethernet, les ports qui en résultent sont numérotés en utilisant une convention de dénomination à 3 points. Par exemple, les ports de rupture du second port 40 Gigabit Ethernet sont numérotés en 1/2/1, 1/2/2, 1/2/3 et 1/2/4.

• Sur le côté gauche des commutateurs Nexus 3132Q-V, un ensemble de 4 ports SFP+ sont multiplexés vers le port QSFP28.

Par défaut, la FCR est structurée de manière à utiliser le port QSFP28.

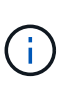

Vous pouvez activer 4 ports SFP+ au lieu d'un port QSFP pour les commutateurs Nexus 3132Q-V en utilisant le hardware profile front portmode sfp-plus commande. De même, vous pouvez réinitialiser les commutateurs Nexus 3132Q-V pour utiliser un port QSFP au lieu de 4 ports SFP+ en utilisant le hardware profile front portmode qsfp commande.

• Vous avez configuré certains ports sur les commutateurs Nexus 3132Q-V pour qu'ils s'exécutent à 10 GbE ou 40/100 GbE.

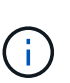

Vous pouvez décomposer les six premiers ports en mode 4x10 GbE en utilisant le interface breakout module 1 port 1-6 map 10g-4x commande. De même, vous pouvez regrouper les six premiers ports QSFP+ de la configuration de séparation à l'aide du no interface breakout module 1 port 1-6 map 10g-4x commande.

- Vous avez terminé la planification, la migration et lu la documentation sur la connectivité 10 GbE et 40/100 GbE des nœuds vers les commutateurs de cluster Nexus 3132Q-V.
- Les versions ONTAP et NX-OS prises en charge dans cette procédure se trouvent sur le ["Commutateurs](http://support.netapp.com/NOW/download/software/cm_switches/) [Ethernet Cisco"](http://support.netapp.com/NOW/download/software/cm_switches/) page.

# **Exigences liées à NetApp CN1610**

- Les commutateurs de cluster suivants sont pris en charge :
	- NetApp CN1610
	- Cisco Nexus 3132Q-V
- Les commutateurs du cluster prennent en charge les connexions de nœud suivantes :
	- NetApp CN1610 : ports 0/1 à 0/12 (10 GbE)
	- Cisco Nexus 3132Q-V : ports e1/1-30 (40/100 GbE)
- Les commutateurs de cluster utilisent les ports ISL (Inter-switch Link) suivants :
	- NetApp CN1610 : ports 0/13 à 0/16 (10 GbE)
	- Cisco Nexus 3132Q-V : ports e1/31-32 (40/100 GbE)
- Le ["Hardware Universe"](https://hwu.netapp.com/) Contient des informations sur le câblage pris en charge vers les commutateurs Nexus 3132Q-V :
	- Les nœuds équipés de connexions de cluster 10 GbE requièrent des câbles QSFP à connecteur de fibre optique SFP+ ou des câbles QSFP à connecteur de cuivre SFP+
	- Les nœuds équipés de connexions de cluster 40/100 GbE requièrent des modules optiques QSFP/QSFP28 pris en charge avec des câbles à fibre optique ou des câbles à connexion directe en cuivre QSFP/QSFP28
- Le câblage ISL approprié est le suivant :
- Début : pour CN1610 à CN1610 (SFP+ à SFP+), quatre câbles fibre optique SFP+ ou cuivre à connexion directe
- Intérimaire : pour les modèles CN1610 à Nexus 3132Q-V (QSFP à quatre connecteurs SFP+), un câble QSFP à fibre optique ou à câble de dérivation en cuivre SFP+
- Final : pour les Nexus 3132Q-V vers Nexus 3132Q-V (QSFP28 vers QSFP28), deux câbles à fibre optique QSFP28 ou à connexion directe en cuivre
- Les câbles NetApp Twinax ne sont pas compatibles avec les commutateurs Cisco Nexus 3132Q-V.

Si votre configuration CN1610 actuelle utilise des câbles NetApp Twinax pour les connexions clusternœud-commutateur ou ISL et que vous souhaitez continuer à utiliser Twinax dans votre environnement, vous devez acheter des câbles Cisco Twinax. Vous pouvez également utiliser des câbles à fibre optique pour les connexions ISL et les connexions cluster-node-switch.

• Sur les commutateurs Nexus 3132Q-V, vous pouvez utiliser les ports QSFP/QSFP28 comme Ethernet 40/100 Gb ou 4 ports Ethernet 10 Gb.

Par défaut, il y a 32 ports en mode Ethernet 40/100 Gb. Ces ports Ethernet 40 Gb sont numérotés en 2 points. Par exemple, le second port Ethernet 40 Gbit est numéroté 1/2. Le processus de modification de la configuration de 40 Go Ethernet à 10 Go Ethernet s'appelle *écorché* et le processus de modification de la configuration de 10 Go Ethernet à 40 Go Ethernet s'appelle *Breakin*. Lorsque vous décomposent un port Ethernet 40/100 Gb en ports Ethernet 10 Gb, les ports qui en résultent sont numérotés en utilisant une convention de dénomination à 3 points. Par exemple, les ports de dérivation du second port Ethernet 40 Gbit sont numérotés en 1/2/1, 1/2/2, 1/2/3 et 1/2/4.

• Le côté gauche des commutateurs Nexus 3132Q-V est un ensemble de quatre ports SFP+ multiplexés sur le premier port QSFP.

Par défaut, le fichier de configuration de référence (RCF) est structuré de manière à utiliser le premier port QSFP.

Vous pouvez activer quatre ports SFP+ au lieu d'un port QSFP pour les commutateurs Nexus 3132Q-V en utilisant le hardware profile front portmode sfp-plus commande. De même, vous pouvez réinitialiser les commutateurs Nexus 3132Q-V pour utiliser un port QSFP au lieu de quatre ports SFP+ en utilisant le hardware profile front portmode qsfp commande.

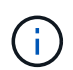

Lorsque vous utilisez les quatre premiers ports SFP+, il désactive le premier port QSFP 40 GbE.

• Vous devez avoir configuré certains ports des commutateurs Nexus 3132Q-V pour qu'ils s'exécutent à 10 GbE ou 40/100 GbE.

Vous pouvez diviser les six premiers ports en 4 ports 10 GbE en utilisant le interface breakout module 1 port 1-6 map 10q-4x commande. De même, vous pouvez regrouper les six premiers ports QSFP+ de la configuration *écorché* à l'aide de l' no interface breakout module 1 port 1-6 map 10g-4x commande.

- Vous devez avoir terminé la planification, la migration et lu la documentation sur la connectivité 10 GbE et 40/100 GbE des nœuds vers les commutateurs de cluster Nexus 3132Q-V.
- Les versions ONTAP et NX-OS prises en charge dans cette procédure sont répertoriées sur le ["Commutateurs Ethernet Cisco"](http://support.netapp.com/NOW/download/software/cm_switches/) page.
- Les versions ONTAP et FASTPATH prises en charge lors de cette procédure sont répertoriées sur le ["Commutateurs NetApp CN1601 et CN1610"](http://support.netapp.com/NOW/download/software/cm_switches_ntap/) page.

# <span id="page-6-0"></span>**Remplacer les commutateurs de cluster Cisco Nexus 3132Q-V.**

Suivez cette procédure pour remplacer un commutateur Cisco Nexus 3132Q-V défectueux sur un réseau de clusters. La procédure de remplacement constitue une procédure sans interruption.

## **Examen des conditions requises**

### **De commutateurs**

Vérifiez le ["Conditions requises pour remplacer les commutateurs de cluster Cisco Nexus 3132Q-V."](#page-2-1).

### **Ce dont vous avez besoin**

- La configuration existante de cluster et de réseau comporte les éléments suivants :
	- L'infrastructure de cluster Nexus 3132Q-V est redondante et entièrement fonctionnelle sur les deux commutateurs.

Le ["Commutateur Ethernet Cisco"](http://support.netapp.com/NOW/download/software/cm_switches/) Page propose les dernières versions de RCF et de NX-OS sur vos commutateurs.

- Tous les ports de cluster sont dans le up état.
- La connectivité de gestion existe sur les deux commutateurs.
- Toutes les interfaces logiques de cluster (LIF) sont situées dans le up état et ont été migrés.
- Pour le commutateur de remplacement Nexus 3132Q-V, assurez-vous que :
	- La connectivité réseau de gestion sur le commutateur de remplacement est fonctionnelle.
	- L'accès à la console au commutateur de remplacement est en place.
	- Le commutateur d'image RCF souhaité et du système d'exploitation NX-OS est chargé sur ce commutateur.
	- La personnalisation initiale du commutateur est terminée.
- ["Hardware Universe"](http://hwu.netapp.com)

### **Remplacer le contacteur**

Cette procédure remplace le deuxième commutateur CL2 du bloc de commutateurs Nexus 3132Q-V par le nouveau commutateur 332Q-V C2.

### **À propos des exemples**

Les exemples de cette procédure utilisent la nomenclature des commutateurs et des nœuds suivante :

- n1 concluA1 est la première interface logique (LIF) de cluster connectée au commutateur de cluster C1 pour le nœud n1.
- n1 CL2 est la première LIF de cluster connectée au commutateur de cluster CL2 ou C2, pour le nœud n1.
- n1\_conclue3 est la deuxième LIF connectée au commutateur de cluster C2, pour le nœud n1.
- n1 CL4 est la deuxième LIF connectée au commutateur de cluster CL1, pour le nœud n1.
- Le nombre de ports 10 GbE et 40/100 GbE est défini dans les fichiers de configuration de référence disponibles sur le ["Téléchargement du fichier de configuration de référence du commutateur réseau en](https://mysupport.netapp.com/NOW/download/software/sanswitch/fcp/Cisco/netapp_cnmn/download.shtml)

[cluster Cisco®"](https://mysupport.netapp.com/NOW/download/software/sanswitch/fcp/Cisco/netapp_cnmn/download.shtml) page.

• Les nœuds sont n1, n2, n3 et n4. - Les exemples de cette procédure utilisent quatre nœuds : deux nœuds utilisent quatre ports d'interconnexion de cluster de 10 Go : e0a, e0b, e0c et e0d. Les deux autres nœuds utilisent deux ports d'interconnexion de cluster de 40 Go : e4a et e4e. Voir la ["Hardware Universe"](https://hwu.netapp.com/) pour les ports réels de cluster sur vos plates-formes.

### **Description de la tâche**

Cette procédure couvre le scénario suivant :

- Le cluster commence par quatre nœuds connectés à deux commutateurs de cluster Nexus 3132Q-V, CL1 et CL2.
- Le commutateur CL2 du bloc d'instruments doit être remplacé par C2
	- Sur chaque nœud, les LIFs de cluster connectées à CL2 sont migrées sur les ports de cluster connectés à CL1.
	- Débranchez le câblage de tous les ports du CL2 et rebranchez le câblage aux mêmes ports sur le commutateur de remplacement C2.
	- Sur chaque nœud, ses LIF de cluster migrées sont rétablies.

### **Étape 1 : préparer le remplacement**

1. Si AutoSupport est activé sur ce cluster, supprimez la création automatique de dossiers en invoquant un message AutoSupport :

```
system node autosupport invoke -node * -type all - message MAINT=xh
```
*x* représente la durée de la fenêtre de maintenance en heures.

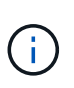

Le message AutoSupport informe le support technique de cette tâche de maintenance de sorte que la création automatique de dossier soit supprimée lors de la fenêtre de maintenance.

2. Afficher des informations sur les périphériques de votre configuration :

```
network device-discovery show
```
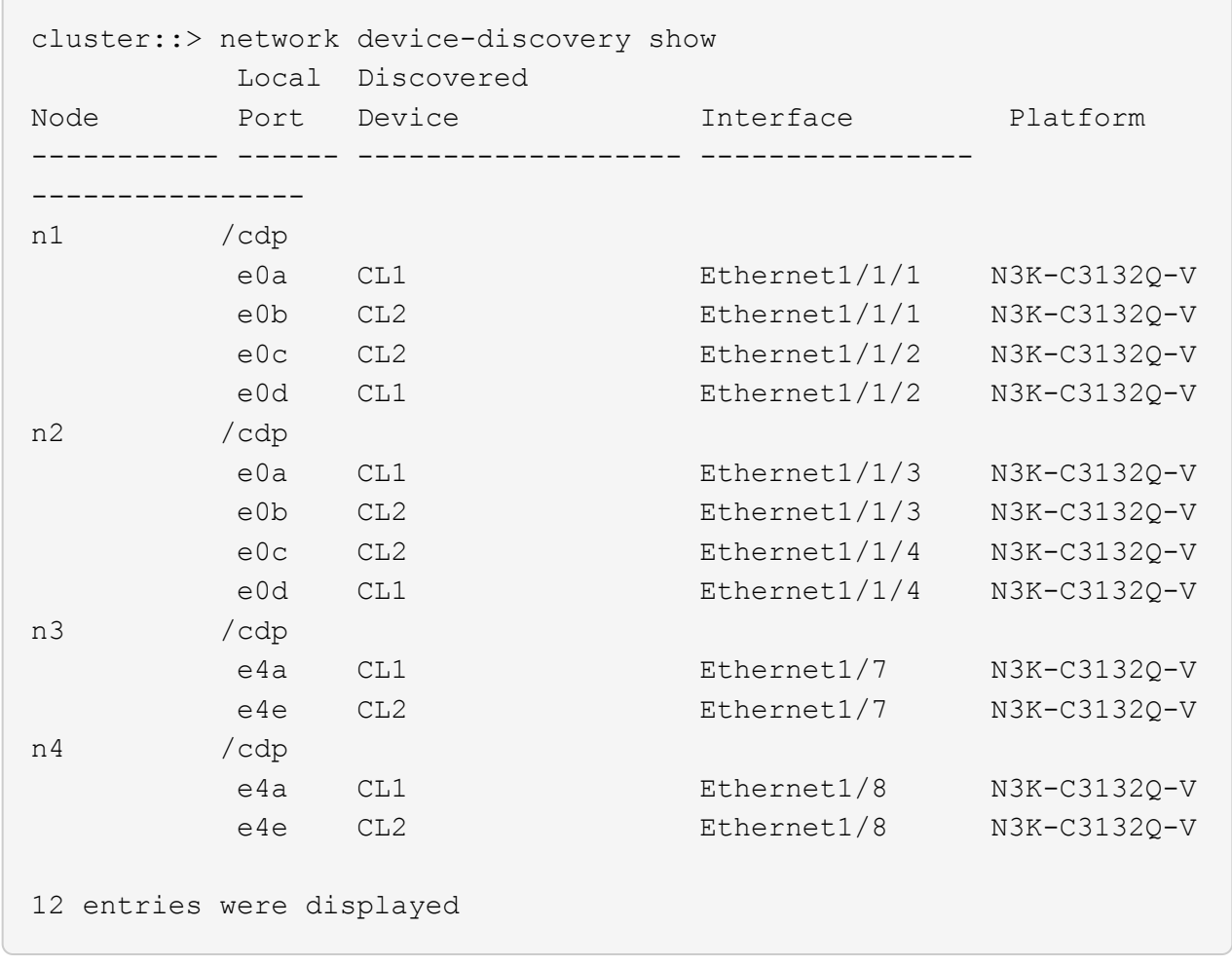

- 3. Déterminer le statut administratif ou opérationnel pour chaque interface de cluster :
	- a. Afficher les attributs des ports réseau :

network port show

**Montrer l'exemple**

```
cluster::*> network port show -role cluster
       (network port show)
Node: n1
Ignore
                                          Speed(Mbps)
Health Health
Port IPspace Broadcast Domain Link MTU Admin/Oper
Status Status
--------- ------------ ---------------- ---- ---- -----------
-------- ------
e0a Cluster Cluster up 9000 auto/10000 -
-
e0b Cluster Cluster up 9000 auto/10000 -
-
e0c Cluster Cluster up 9000 auto/10000 -
-
e0d Cluster Cluster up 9000 auto/10000 -
-
Node: n2
Ignore
                                          Speed(Mbps)
Health Health
Port IPspace Broadcast Domain Link MTU Admin/Oper
Status Status
--------- ------------ ---------------- ---- ---- -----------
-------- ------
e0a Cluster Cluster up 9000 auto/10000 -
-e0b Cluster Cluster up 9000 auto/10000 -
-
e0c Cluster Cluster up 9000 auto/10000 -
-
e0d Cluster Cluster up 9000 auto/10000 -
-
Node: n3
Ignore
                                          Speed(Mbps)
Health Health
```
8

Port IPspace Broadcast Domain Link MTU Admin/Oper Status Status --------- ------------ ---------------- ---- ---- ----------- -------- ----- e4a Cluster Cluster up 9000 auto/40000 -  $\,$ e4e Cluster Cluster up 9000 auto/40000 - - Node: n4 Ignore Speed(Mbps) Health Health Port IPspace Broadcast Domain Link MTU Admin/Oper Status Status --------- ------------ ---------------- ---- ---- ----------- -------- ----- e4a Cluster Cluster up 9000 auto/40000 -  $$ e4e Cluster Cluster up 9000 auto/40000 - - 12 entries were displayed.

b. Afficher des informations sur les interfaces logiques :

network interface show

**Montrer l'exemple**

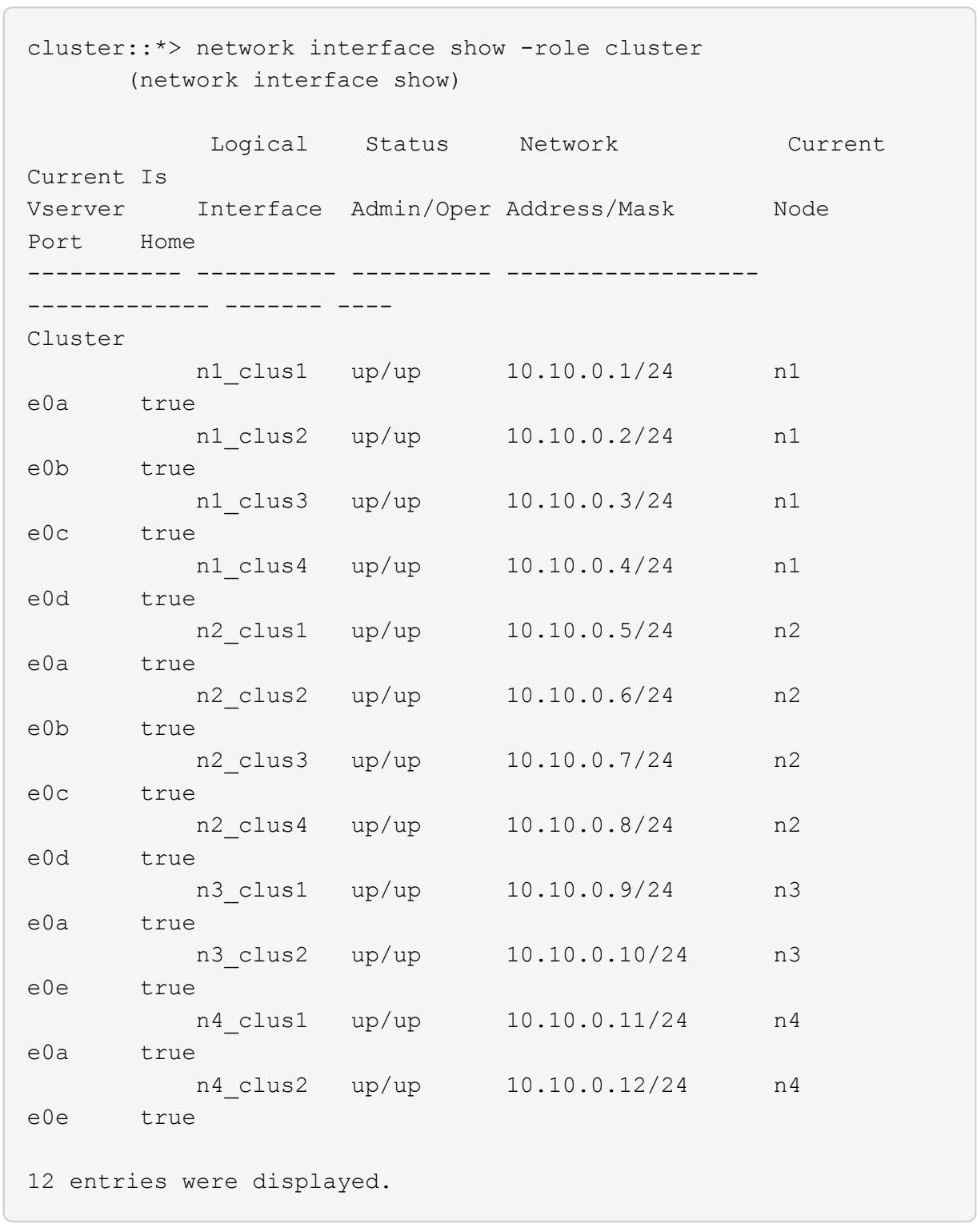

c. Afficher les informations sur les commutateurs de cluster découverts :

system cluster-switch show

```
Montrer l'exemple
```

```
cluster::> system cluster-switch show
Switch Type Address
Model
--------------------------- ------------------ ----------------
---------------
CL1 cluster-network 10.10.1.101
NX3132V
      Serial Number: FOX000001
       Is Monitored: true
             Reason:
   Software Version: Cisco Nexus Operating System (NX-OS) Software,
Version
                    7.0(3)I4(1)
     Version Source: CDP
CL2 cluster-network 10.10.1.102
NX3132V
      Serial Number: FOX000002
       Is Monitored: true
             Reason:
   Software Version: Cisco Nexus Operating System (NX-OS) Software,
Version
                    7.0(3)I4(1)
     Version Source: CDP
2 entries were displayed.
```
4. Vérifiez que le FCR et l'image appropriés sont installés sur le nouveau commutateur Nexus 3132Q-V en fonction de vos besoins et effectuez les personnalisations essentielles du site.

Vous devez préparer le commutateur de remplacement à ce stade. Si vous devez mettre à niveau la FCR et l'image, vous devez effectuer la procédure suivante :

- a. Sur le site de support NetApp, accédez à la ["Commutateur Ethernet Cisco"](http://support.netapp.com/NOW/download/software/cm_switches/) page.
- b. Notez votre commutateur et les versions logicielles requises dans le tableau de cette page.
- c. Téléchargez la version appropriée de la FCR.
- d. Cliquez sur **CONTINUER** sur la page **Description**, acceptez le contrat de licence, puis suivez les instructions de la page **Télécharger** pour télécharger le FCR.
- e. Téléchargez la version appropriée du logiciel d'image.
- 5. Migrer les LIFs associées aux ports du cluster connectés au commutateur C2 :

network interface migrate

Cet exemple montre que la migration LIF s'effectue sur tous les nœuds :

```
cluster::*> network interface migrate -vserver Cluster -lif n1_clus2
-source-node n1 –destination-node n1 -destination-port e0a
cluster::*> network interface migrate -vserver Cluster -lif n1 clus3
-source-node n1 –destination-node n1 -destination-port e0d
cluster::*> network interface migrate -vserver Cluster -lif n2_clus2
-source-node n2 –destination-node n2 -destination-port e0a
cluster::*> network interface migrate -vserver Cluster -lif n2 clus3
-source-node n2 –destination-node n2 -destination-port e0d
cluster::*> network interface migrate -vserver Cluster -lif n3_clus2
-source-node n3 –destination-node n3 -destination-port e4a
cluster::*> network interface migrate -vserver Cluster -lif n4_clus2
-source-node n4 –destination-node n4 -destination-port e4a
```
6. Vérifiez l'état du cluster :

network interface show

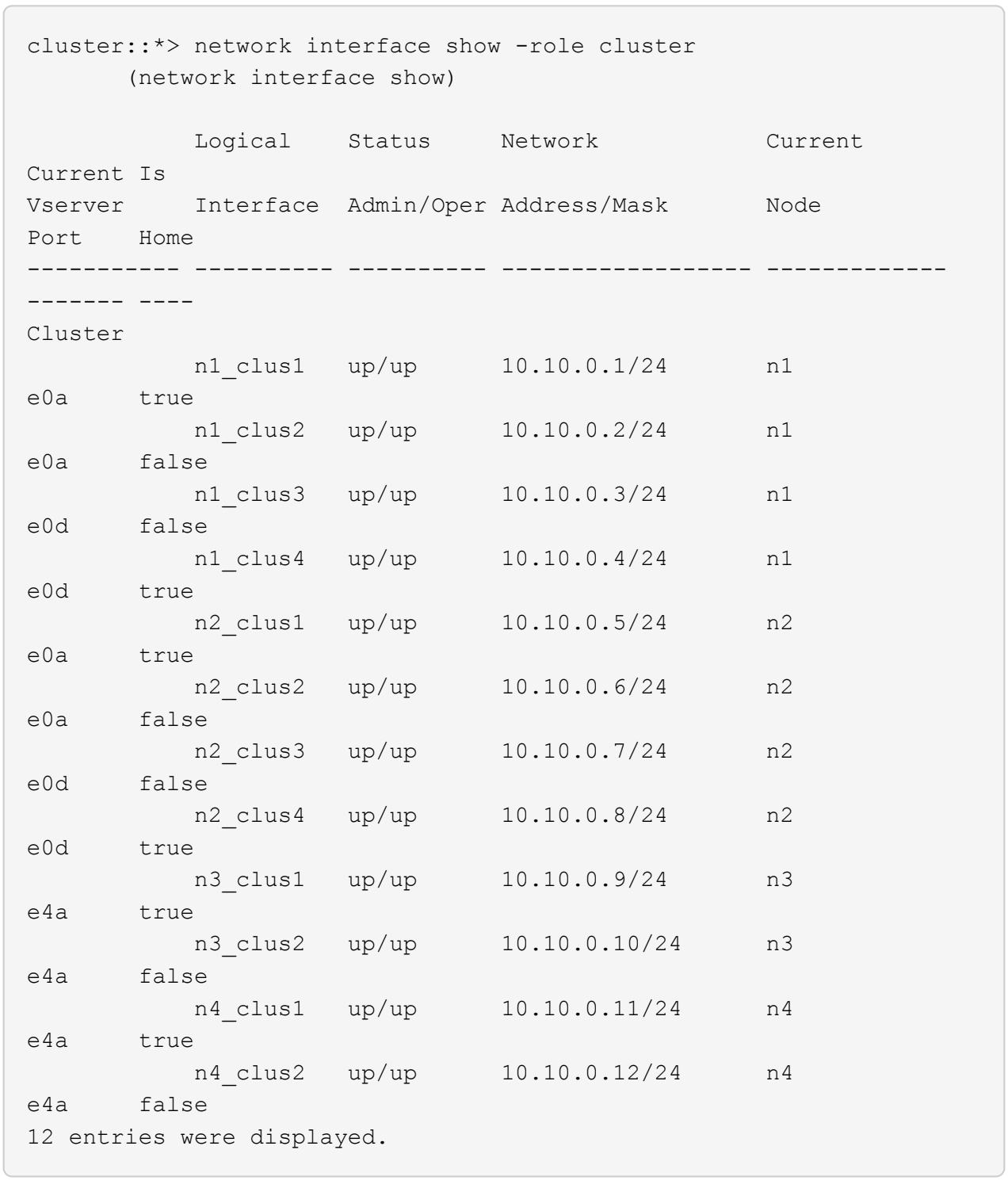

7. Arrêtez les ports d'interconnexion de cluster qui sont physiquement connectés au commutateur CL2 :

network port modify

Cet exemple montre les ports spécifiés qui sont arrêtés sur tous les nœuds :

```
cluster::*> network port modify -node n1 -port e0b -up-admin false
cluster::*> network port modify -node n1 -port e0c -up-admin false
cluster::*> network port modify -node n2 -port e0b -up-admin false
cluster::*> network port modify -node n2 -port e0c -up-admin false
cluster::*> network port modify -node n3 -port e4e -up-admin false
cluster::*> network port modify -node n4 -port e4e -up-admin false
```
8. Envoyez une requête ping aux interfaces de cluster distantes et effectuez une vérification de serveur RPC :

cluster ping-cluster

```
cluster::*> cluster ping-cluster -node n1
Host is n1
Getting addresses from network interface table...
Cluster n1_clus1 n1 e0a 10.10.0.1
Cluster n1_clus2 n1 e0b 10.10.0.2
Cluster n1_clus3 n1 e0c 10.10.0.3
Cluster n1_clus4 n1 e0d 10.10.0.4
Cluster n2 clus1 n2 e0a 10.10.0.5
Cluster n2_clus2 n2 e0b 10.10.0.6
Cluster n2 clus3 n2 e0c 10.10.0.7
Cluster n2_clus4 n2 e0d 10.10.0.8<br>Cluster n3 clus1 n4 e0a 10.10.0.9
Cluster n3 clus1 n4
Cluster n3_clus2 n3 e0e 10.10.0.10
Cluster n4_clus1 n4 e0a 10.10.0.11
Cluster n4_clus2 n4 e0e 10.10.0.12
Local = 10.10.0.1 10.10.0.2 10.10.0.3 10.10.0.4Remote = 10.10.0.5 10.10.0.6 10.10.0.7 10.10.0.8 10.10.0.9
10.10.0.10 10.10.0.11 10.10.0.12
Cluster Vserver Id = 4294967293
Ping status:
....
Basic connectivity succeeds on 32 path(s)
Basic connectivity fails on 0 path(s)
................
Detected 1500 byte MTU on 32 path(s):
      Local 10.10.0.1 to Remote 10.10.0.5
      Local 10.10.0.1 to Remote 10.10.0.6
      Local 10.10.0.1 to Remote 10.10.0.7
      Local 10.10.0.1 to Remote 10.10.0.8
      Local 10.10.0.1 to Remote 10.10.0.9
      Local 10.10.0.1 to Remote 10.10.0.10
      Local 10.10.0.1 to Remote 10.10.0.11
      Local 10.10.0.1 to Remote 10.10.0.12
      Local 10.10.0.2 to Remote 10.10.0.5
      Local 10.10.0.2 to Remote 10.10.0.6
      Local 10.10.0.2 to Remote 10.10.0.7
      Local 10.10.0.2 to Remote 10.10.0.8
      Local 10.10.0.2 to Remote 10.10.0.9
      Local 10.10.0.2 to Remote 10.10.0.10
      Local 10.10.0.2 to Remote 10.10.0.11
      Local 10.10.0.2 to Remote 10.10.0.12
      Local 10.10.0.3 to Remote 10.10.0.5
      Local 10.10.0.3 to Remote 10.10.0.6
```
 Local 10.10.0.3 to Remote 10.10.0.7 Local 10.10.0.3 to Remote 10.10.0.8 Local 10.10.0.3 to Remote 10.10.0.9 Local 10.10.0.3 to Remote 10.10.0.10 Local 10.10.0.3 to Remote 10.10.0.11 Local 10.10.0.3 to Remote 10.10.0.12 Local 10.10.0.4 to Remote 10.10.0.5 Local 10.10.0.4 to Remote 10.10.0.6 Local 10.10.0.4 to Remote 10.10.0.7 Local 10.10.0.4 to Remote 10.10.0.8 Local 10.10.0.4 to Remote 10.10.0.9 Local 10.10.0.4 to Remote 10.10.0.10 Local 10.10.0.4 to Remote 10.10.0.11 Local 10.10.0.4 to Remote 10.10.0.12 Larger than PMTU communication succeeds on 32 path(s) RPC status: 8 paths up, 0 paths down (tcp check) 8 paths up, 0 paths down (udp check)

9. Arrêter les ports 1/31 et 1/32 sur CL1 et le commutateur actif Nexus 3132Q-V :

shutdown

#### **Montrer l'exemple**

Cet exemple montre que les ports ISL 1/31 et 1/32 sont arrêtés sur le commutateur CL1 :

```
(CL1)# configure
(CL1)(Config)# interface e1/31-32
(CL1(config-if-range)# shutdown
(CL1(config-if-range)# exit
(CL1)(Config)# exit
(CL1)#
```
### **Étape 2 : configurer les ports**

- 1. Retirez tous les câbles reliés au commutateur Nexus 3132Q-V CL2 et reconnectez-les au commutateur C2 de remplacement sur tous les nœuds.
- 2. Retirez les câbles ISL des ports e1/31 et e1/32 du CL2 et reconnectez-les aux mêmes ports du commutateur C2 de remplacement.
- 3. Ajouter les ports ISL 1/31 et 1/32 sur le commutateur Nexus 3132Q-V CL1 :

```
(CL1)# configure
(CL1)(Config)# interface e1/31-32
(CL1(config-if-range)# no shutdown
(CL1(config-if-range)# exit
(CL1)(Config)# exit
(CL1)#
```
4. Vérifiez que les liens ISL sont dans le CL1 :

show port-channel

Les ports eth1/31 et eth1/32 doivent indiquer (P), Ce qui signifie que les ports ISL sont dans le port-Channel.

**Montrer l'exemple**

```
CL1# show port-channel summary
Flags: D - Down P - Up in port-channel (members)
        I - Individual H - Hot-standby (LACP only)
      s - Suspended   r - Module-removed
      S - Switched R - Routed
        U - Up (port-channel)
        M - Not in use. Min-links not met
  --------------------------------------------------------------------
------------
Group Port- Type Protocol Member
Ports
       Channel
--------------------------------------------------------------------
------------
1 Po1(SU) Eth LACP Eth1/31(P) Eth1/32(P)
```
5. Vérifiez que les liens ISL sont dans C2 :

show port-channel summary

Les ports eth1/31 et eth1/32 doivent indiquer (P), Ce qui signifie que les deux ports ISL sont dans le port-Channel.

**Montrer l'exemple**

```
C2# show port-channel summary
Flags: D - Down P - Up in port-channel (members)
        I - Individual H - Hot-standby (LACP only)
      s - Suspended r - Module-removed
      S - Switched R - Routed
        U - Up (port-channel)
        M - Not in use. Min-links not met
 --------------------------------------------------------------------
------------
Group Port- Type Protocol Member Ports
       Channel
--------------------------------------------------------------------
  ------------
1 Po1(SU) Eth LACP Eth1/31(P) Eth1/32(P)
```
6. Sur tous les nœuds, ajouter tous les ports d'interconnexion de cluster connectés au commutateur Nexus 3132Q-V C2 :

network port modify

**Montrer l'exemple**

```
cluster::*> network port modify -node n1 -port e0b -up-admin true
cluster::*> network port modify -node n1 -port e0c -up-admin true
cluster::*> network port modify -node n2 -port e0b -up-admin true
cluster::*> network port modify -node n2 -port e0c -up-admin true
cluster::*> network port modify -node n3 -port e4e -up-admin true
cluster::*> network port modify -node n4 -port e4e -up-admin true
```
7. Pour tous les nœuds, restaurez toutes les LIF d'interconnexion de cluster migrées :

network interface revert

```
cluster::*> network interface revert -vserver Cluster -lif n1_clus2
cluster::*> network interface revert -vserver Cluster -lif n1_clus3
cluster::*> network interface revert -vserver Cluster -lif n2 clus2
cluster::*> network interface revert -vserver Cluster -lif n2 clus3
Cluster::*> network interface revert -vserver Cluster -lif n3 clus2
Cluster::*> network interface revert -vserver Cluster -lif n4 clus2
```
8. Vérifiez que les ports d'interconnexion de cluster sont rétablis dans leur état de résidence :

network interface show

Cet exemple montre que toutes les LIFs sont rétablies, car les ports répertoriés sous Current Port le statut de la colonne est de true dans le Is Home colonne. Si le Is Home la valeur de la colonne est false, La LIF n'a pas été rétablie.

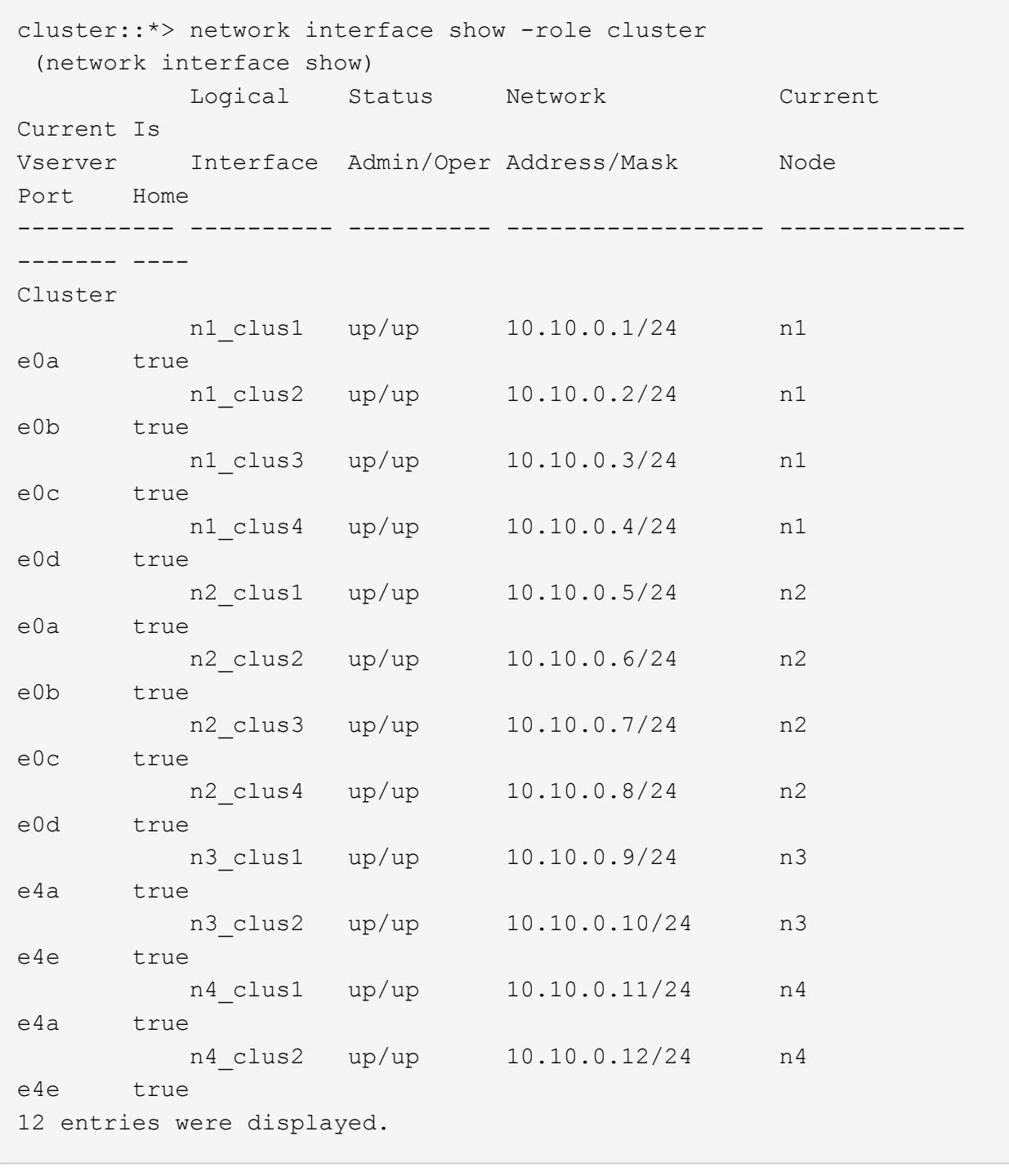

9. Vérifiez que les ports du cluster sont connectés :

network port show

**Montrer l'exemple**

```
cluster::*> network port show –role cluster
   (network port show)
Node: n1
Ignore
                                          Speed(Mbps) Health
Health
Port IPspace Broadcast Domain Link MTU Admin/Oper Status
Status
--------- ------------ ---------------- ---- ---- -----------
-------- ------
e0a Cluster Cluster up 9000 auto/10000 -
-
e0b Cluster Cluster up 9000 auto/10000 -
-
e0c Cluster Cluster up 9000 auto/10000 -
\sime0d Cluster Cluster up 9000 auto/10000 -
-
Node: n2
Ignore
                                          Speed(Mbps) Health
Health
Port IPspace Broadcast Domain Link MTU Admin/Oper Status
Status
--------- ------------ ---------------- ---- ---- -----------
-------- ------
e0a Cluster Cluster up 9000 auto/10000 -
\equive0b Cluster Cluster up 9000 auto/10000 -
-e0c Cluster Cluster up 9000 auto/10000 -
-e0d Cluster Cluster up 9000 auto/10000 -
-
Node: n3
Ignore
                                          Speed(Mbps) Health
Health
Port IPspace Broadcast Domain Link MTU Admin/Oper Status
```
Status --------- ------------ ---------------- ---- ---- ----------- -------- ----- e4a Cluster Cluster up 9000 auto/40000 - e4e Cluster Cluster up 9000 auto/40000 -  $\,$ Node: n4 Ignore Speed(Mbps) Health Health Port IPspace Broadcast Domain Link MTU Admin/Oper Status Status --------- ------------ ---------------- ---- ---- ----------- -------- ----- e4a Cluster Cluster up 9000 auto/40000 -  $\sim$ e4e Cluster Cluster up 9000 auto/40000 -- 12 entries were displayed.

10. Envoyez une requête ping aux interfaces de cluster distantes et effectuez une vérification de serveur RPC :

cluster ping-cluster

```
cluster::*> cluster ping-cluster -node n1
Host is n1
Getting addresses from network interface table...
Cluster n1_clus1 n1 e0a 10.10.0.1
Cluster n1_clus2 n1 e0b 10.10.0.2
Cluster n1_clus3 n1 e0c 10.10.0.3
Cluster n1_clus4 n1 e0d 10.10.0.4
Cluster n2_clus1 n2 e0a 10.10.0.5
Cluster n2_clus2 n2 e0b 10.10.0.6
Cluster n2 clus3 n2 e0c 10.10.0.7
Cluster n2_clus4 n2 e0d 10.10.0.8<br>Cluster n3 clus1 n3 e0a 10.10.0.9
Cluster n3 clus1 n3
Cluster n3_clus2 n3 e0e 10.10.0.10
Cluster n4_clus1 n4 e0a 10.10.0.11
Cluster n4_clus2 n4 e0e 10.10.0.12
Local = 10.10.0.1 10.10.0.2 10.10.0.3 10.10.0.4Remote = 10.10.0.5 10.10.0.6 10.10.0.7 10.10.0.8 10.10.0.9
10.10.0.10 10.10.0.11 10.10.0.12
Cluster Vserver Id = 4294967293
Ping status:
....
Basic connectivity succeeds on 32 path(s)
Basic connectivity fails on 0 path(s)
................
Detected 1500 byte MTU on 32 path(s):
      Local 10.10.0.1 to Remote 10.10.0.5
      Local 10.10.0.1 to Remote 10.10.0.6
      Local 10.10.0.1 to Remote 10.10.0.7
      Local 10.10.0.1 to Remote 10.10.0.8
      Local 10.10.0.1 to Remote 10.10.0.9
      Local 10.10.0.1 to Remote 10.10.0.10
      Local 10.10.0.1 to Remote 10.10.0.11
      Local 10.10.0.1 to Remote 10.10.0.12
      Local 10.10.0.2 to Remote 10.10.0.5
      Local 10.10.0.2 to Remote 10.10.0.6
      Local 10.10.0.2 to Remote 10.10.0.7
      Local 10.10.0.2 to Remote 10.10.0.8
      Local 10.10.0.2 to Remote 10.10.0.9
      Local 10.10.0.2 to Remote 10.10.0.10
      Local 10.10.0.2 to Remote 10.10.0.11
      Local 10.10.0.2 to Remote 10.10.0.12
      Local 10.10.0.3 to Remote 10.10.0.5
      Local 10.10.0.3 to Remote 10.10.0.6
```
 Local 10.10.0.3 to Remote 10.10.0.7 Local 10.10.0.3 to Remote 10.10.0.8 Local 10.10.0.3 to Remote 10.10.0.9 Local 10.10.0.3 to Remote 10.10.0.10 Local 10.10.0.3 to Remote 10.10.0.11 Local 10.10.0.3 to Remote 10.10.0.12 Local 10.10.0.4 to Remote 10.10.0.5 Local 10.10.0.4 to Remote 10.10.0.6 Local 10.10.0.4 to Remote 10.10.0.7 Local 10.10.0.4 to Remote 10.10.0.8 Local 10.10.0.4 to Remote 10.10.0.9 Local 10.10.0.4 to Remote 10.10.0.10 Local 10.10.0.4 to Remote 10.10.0.11 Local 10.10.0.4 to Remote 10.10.0.12 Larger than PMTU communication succeeds on 32 path(s) RPC status: 8 paths up, 0 paths down (tcp check) 8 paths up, 0 paths down (udp check)

### **Étape 3 : vérifier la configuration**

1. Affichez les informations relatives aux périphériques de votre configuration :

◦ network device-discovery show ◦ network port show -role cluster ◦ network interface show -role cluster ◦ system cluster-switch show

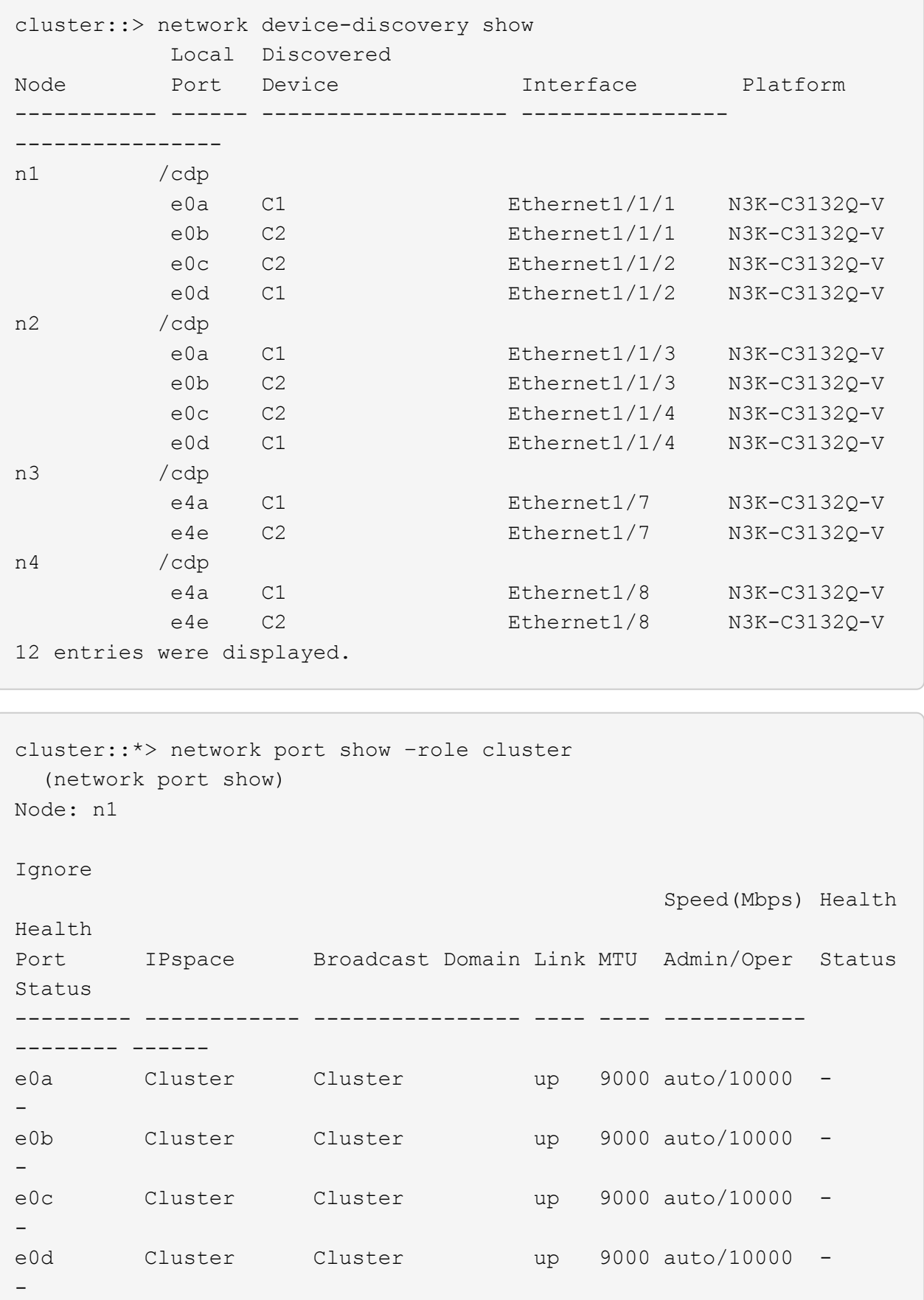

Node: n2 Ignore Speed(Mbps) Health Health Port IPspace Broadcast Domain Link MTU Admin/Oper Status Status --------- ------------ ---------------- ---- ---- ----------- -------- ----- e0a Cluster Cluster up 9000 auto/10000 -  $\equiv$ e0b Cluster Cluster up 9000 auto/10000 -  $\,$ e0c Cluster Cluster up 9000 auto/10000 -  $\sim$ e0d Cluster Cluster up 9000 auto/10000 -  $\,$ Node: n3 Ignore Speed(Mbps) Health Health Port IPspace Broadcast Domain Link MTU Admin/Oper Status Status --------- ------------ ---------------- ---- ---- ----------- -------- ----- e4a Cluster Cluster up 9000 auto/40000 -  $\sim$ e4e Cluster Cluster up 9000 auto/40000 -  $\,$ Node: n4 Ignore Speed(Mbps) Health Health Port IPspace Broadcast Domain Link MTU Admin/Oper Status Status --------- ------------ ---------------- ---- ---- ----------- -------- ----- e4a Cluster Cluster up 9000 auto/40000 - e4e Cluster Cluster up 9000 auto/40000 - -

12 entries were displayed.

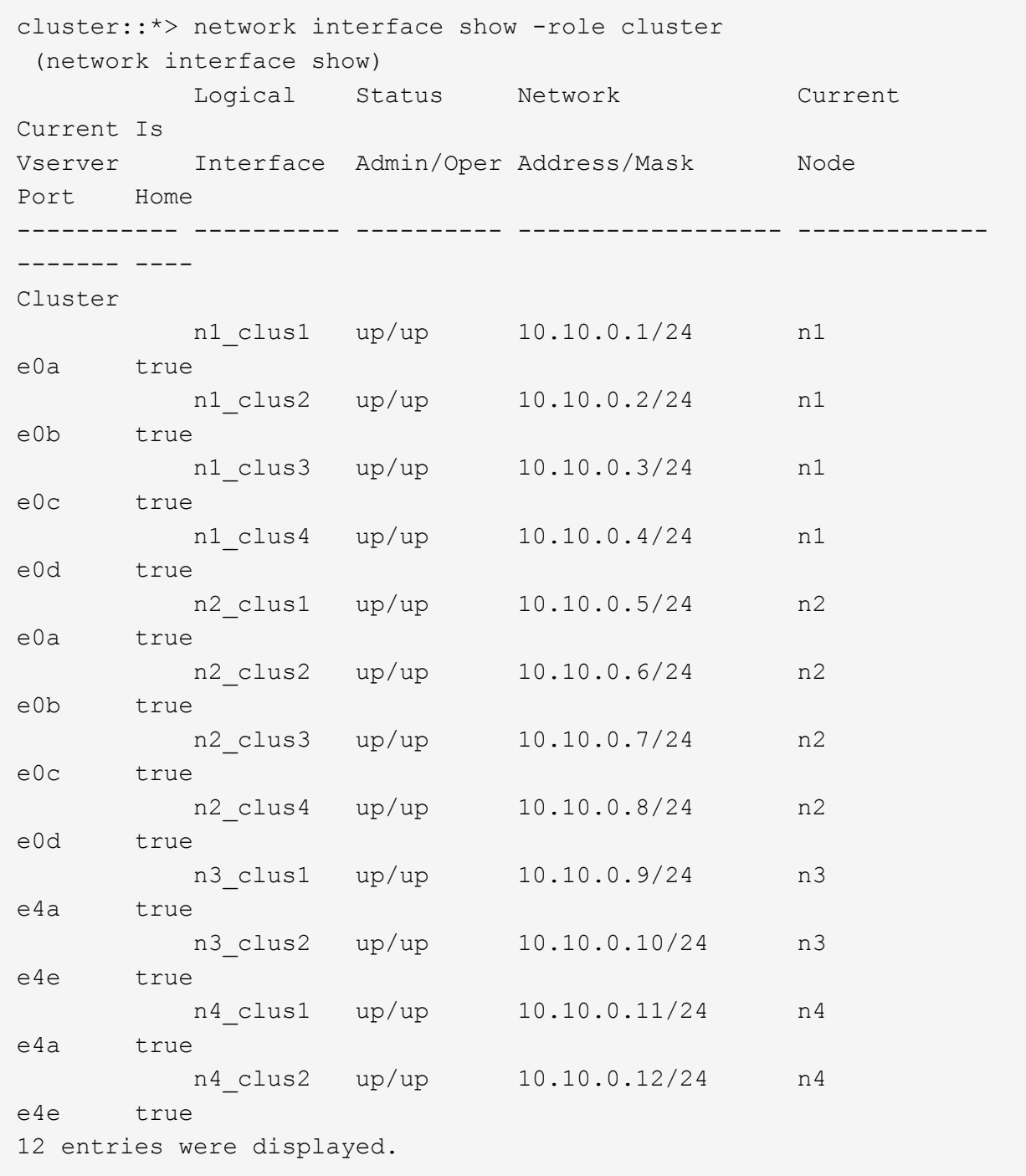

```
cluster::*> system cluster-switch show
Switch Type Address
Model
--------------------------- ------------------ ----------------
---------------
CL1 cluster-network 10.10.1.101
NX3132V
      Serial Number: FOX000001
       Is Monitored: true
             Reason:
   Software Version: Cisco Nexus Operating System (NX-OS) Software,
Version
                    7.0(3)I4(1)
     Version Source: CDP
CL2 cluster-network 10.10.1.102
NX3132V
      Serial Number: FOX000002
       Is Monitored: true
            Reason:
   Software Version: Cisco Nexus Operating System (NX-OS) Software,
Version
                    7.0(3)I4(1)
     Version Source: CDP
C2 cluster-network 10.10.1.103
NX3132V
      Serial Number: FOX000003
       Is Monitored: true
            Reason:
   Software Version: Cisco Nexus Operating System (NX-OS) Software,
Version
                    7.0(3)I4(1)
     Version Source: CDP
3 entries were displayed.
```
2. Retirez le commutateur Nexus 3132Q-V remplacé, s'il n'est pas déjà retiré automatiquement :

```
system cluster-switch delete
```
cluster::\*> system cluster-switch delete –device CL2

3. Vérifier que les commutateurs de cluster appropriés sont surveillés :

system cluster-switch show

```
Montrer l'exemple
```

```
cluster::> system cluster-switch show
Switch Type Address
Model
--------------------------- ------------------ ----------------
---------------
CL1 cluster-network 10.10.1.101
NX3132V
      Serial Number: FOX000001
       Is Monitored: true
            Reason:
   Software Version: Cisco Nexus Operating System (NX-OS) Software,
Version
                    7.0(3)I4(1)
     Version Source: CDP
C2 cluster-network 10.10.1.103
NX3132V
      Serial Number: FOX000002
       Is Monitored: true
            Reason:
   Software Version: Cisco Nexus Operating System (NX-OS) Software,
Version
                    7.0(3)I4(1)
     Version Source: CDP
2 entries were displayed.
```
4. Activez la fonction de collecte des journaux du commutateur cluster Health Monitor pour collecter les fichiers journaux relatifs au commutateur :

```
system cluster-switch log setup-password
system cluster-switch log enable-collection
```

```
cluster::*> system cluster-switch log setup-password
Enter the switch name: <return>
The switch name entered is not recognized.
Choose from the following list:
C1
C2
cluster::*> system cluster-switch log setup-password
Enter the switch name: C1
RSA key fingerprint is
e5:8b:c6:dc:e2:18:18:09:36:63:d9:63:dd:03:d9:cc
Do you want to continue? {y|n}::[n] y
Enter the password: < enter switch password>
Enter the password again: <enter switch password>
cluster::*> system cluster-switch log setup-password
Enter the switch name: C2
RSA key fingerprint is
57:49:86:a1:b9:80:6a:61:9a:86:8e:3c:e3:b7:1f:b1
Do you want to continue? {y|n}:: [n] y
Enter the password: < enter switch password>
Enter the password again: < enter switch password>
cluster::*> system cluster-switch log enable-collection
Do you want to enable cluster log collection for all nodes in the
cluster?
{y|n}: [n] y
Enabling cluster switch log collection.
cluster::*>
```
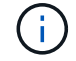

Si l'une de ces commandes renvoie une erreur, contactez le support NetApp.

5. Si vous avez supprimé la création automatique de cas, réactivez-la en appelant un message AutoSupport :

system node autosupport invoke -node \* -type all -message MAINT=END

# <span id="page-32-0"></span>**Remplacez les commutateurs de cluster Cisco Nexus 3132Q-V par des connexions sans commutateur**

Vous pouvez migrer d'un cluster avec un réseau de cluster commuté vers un cluster auquel deux nœuds sont directement connectés pour ONTAP 9.3 et les versions ultérieures.

# **Examen des conditions requises**

### **Directives**

Consultez les directives suivantes :

- La migration vers une configuration de cluster à 2 nœuds sans commutateur assure une continuité de l'activité. La plupart des systèmes disposent de deux ports d'interconnexion de cluster dédiés sur chaque nœud, mais cette procédure peut également être utilisée pour les systèmes avec un plus grand nombre de ports d'interconnexion de cluster dédiés sur chaque nœud, tels que quatre, six ou huit.
- Vous ne pouvez pas utiliser la fonctionnalité d'interconnexion de cluster sans commutateur avec plus de deux nœuds.
- Si vous disposez déjà d'un cluster à deux nœuds avec des commutateurs d'interconnexion de cluster et qu'il exécute ONTAP 9.3 ou une version ultérieure, vous pouvez remplacer les commutateurs par des connexions directes et retour entre les nœuds.

### **Ce dont vous avez besoin**

- Cluster sain qui se compose de deux nœuds connectés par des commutateurs de cluster. Les nœuds doivent exécuter la même version de ONTAP.
- Chaque nœud inclut le nombre requis de ports de cluster dédiés qui offrent des connexions d'interconnexion de cluster redondantes pour prendre en charge votre configuration système. Par exemple, un système dispose de deux ports redondants avec deux ports dédiés d'interconnexion de cluster sur chaque nœud.

# **Migrer les commutateurs**

### **Description de la tâche**

La procédure suivante supprime les commutateurs du cluster dans un cluster à deux nœuds et remplace chaque connexion au commutateur par une connexion directe au nœud partenaire.

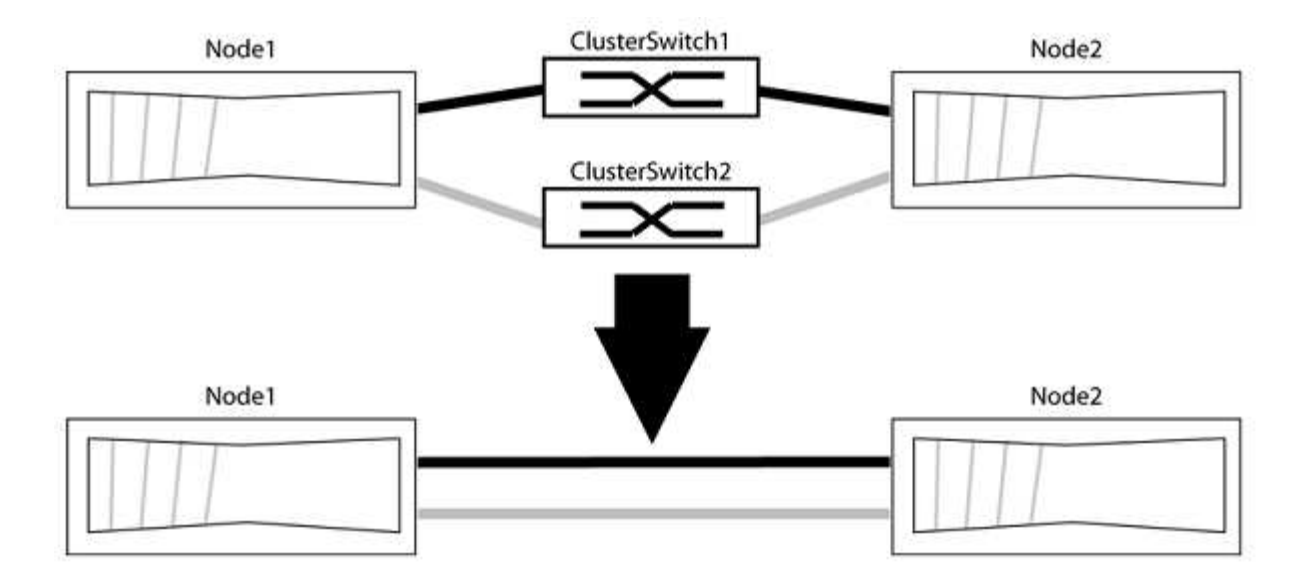

### **À propos des exemples**

Les exemples de la procédure suivante illustrent les nœuds qui utilisent « e0a » et « e0b » comme ports de cluster. Il est possible que les nœuds utilisent différents ports de cluster, car ils varient selon le système.

### **Étape 1 : préparer la migration**

1. Modifiez le niveau de privilège en avancé, en saisissant y lorsque vous êtes invité à continuer :

set -privilege advanced

L'invite avancée \*> s'affiche.

2. ONTAP 9.3 et les versions ultérieures prennent en charge la détection automatique des clusters sans commutateur, qui est activée par défaut.

Vous pouvez vérifier que la détection des clusters sans commutateur est activée en exécutant la commande Advanced Privilege :

network options detect-switchless-cluster show

#### **Montrer l'exemple**

L'exemple de sortie suivant indique si l'option est activée.

```
cluster::*> network options detect-switchless-cluster show
     (network options detect-switchless-cluster show)
Enable Switchless Cluster Detection: true
```
Si l'option « Activer la détection Switchless Cluster » est de false, Contactez le support NetApp.

3. Si AutoSupport est activé sur ce cluster, supprimez la création automatique de dossiers en invoquant un message AutoSupport :

```
system node autosupport invoke -node * -type all -message
MAINT=<number_of_hours>h
```
où h est la durée de la fenêtre de maintenance en heures. Ce message informe le support technique de cette tâche de maintenance de manière à ce qu'il puisse supprimer la création automatique de dossier pendant la fenêtre de maintenance.

Dans l'exemple suivant, la commande supprime la création automatique de dossiers pendant deux heures :

### **Montrer l'exemple**

```
cluster::*> system node autosupport invoke -node * -type all
-message MAINT=2h
```
### **Étape 2 : configurer les ports et le câblage**

- 1. Organisez les ports de cluster de chaque commutateur en groupes de sorte que les ports de cluster du groupe1 passent au switch de cluster 1 et que les ports de cluster du groupe2 se rendent au switch de cluster 2. Ces groupes sont requis plus tard dans la procédure.
- 2. Identifier les ports du cluster et vérifier l'état et l'état de la liaison :

network port show -ipspace Cluster

Dans l'exemple suivant pour les nœuds avec des ports de cluster « e0a » et « e0b », un groupe est identifié comme « node1:e0a » et « node2:e0a » et l'autre groupe comme « node1:e0b » et « node2:e0b ». Vos nœuds peuvent utiliser différents ports de cluster car ils varient selon le système.

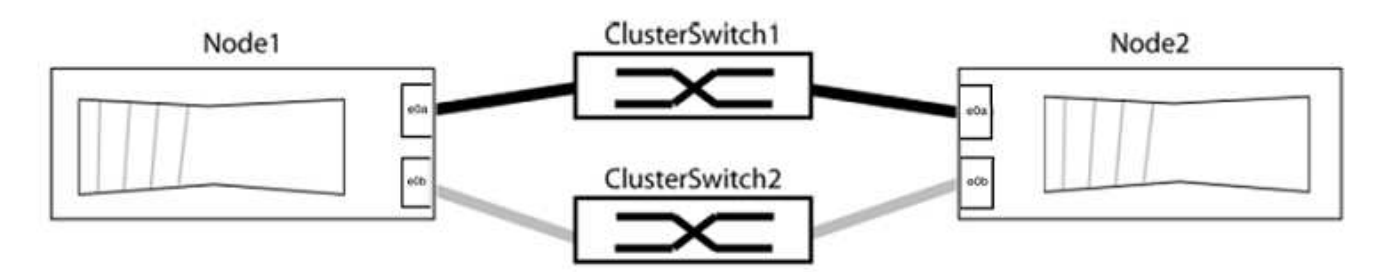

Vérifier que les ports ont une valeur de up Pour la colonne "liaison" et une valeur de healthy Pour la colonne État de santé.

**Montrer l'exemple**

```
cluster::> network port show -ipspace Cluster
Node: node1
Ignore
                                          Speed(Mbps) Health
Health
Port IPspace Broadcast Domain Link MTU Admin/Oper Status
Status
----- --------- ---------------- ----- ----- ----------- -------
-------
e0a Cluster Cluster up 9000 auto/10000 healthy
false
e0b Cluster Cluster up 9000 auto/10000 healthy
false
Node: node2
Ignore
                                          Speed(Mbps) Health
Health
Port IPspace Broadcast Domain Link MTU Admin/Oper Status
Status
----- --------- ---------------- ----- ----- ----------- -------
-------
e0a Cluster Cluster up 9000 auto/10000 healthy
false
e0b Cluster Cluster up 9000 auto/10000 healthy
false
4 entries were displayed.
```
3. Vérifier que toutes les LIFs du cluster se trouvent sur leurs ports de type home.

Vérifiez que la colonne « est-home » est de true Pour chaque LIF de cluster :

network interface show -vserver Cluster -fields is-home

```
cluster::*> net int show -vserver Cluster -fields is-home
(network interface show)
vserver lif is-home
-------- ------------ --------
Cluster node1_clus1 true
Cluster node1_clus2 true
Cluster node2_clus1 true
Cluster node2_clus2 true
4 entries were displayed.
```
Si des LIF de cluster ne se trouvent pas sur leurs ports de départ, rerestaurez ces LIFs à leurs ports de base :

network interface revert -vserver Cluster -lif \*

4. Désactiver l'auto-revert pour les LIFs de cluster :

network interface modify -vserver Cluster -lif \* -auto-revert false

5. Vérifiez que tous les ports répertoriés à l'étape précédente sont connectés à un commutateur réseau :

network device-discovery show -port *cluster\_port*

La colonne "périphérique découvert" doit être le nom du commutateur de cluster auquel le port est connecté.

#### **Montrer l'exemple**

L'exemple suivant montre que les ports de cluster « e0a » et « e0b » sont correctement connectés aux commutateurs de cluster « cs1 » et « cs2 ».

```
cluster::> network device-discovery show -port e0a|e0b
   (network device-discovery show)
Node/ Local Discovered
Protocol Port Device (LLDP: ChassisID) Interface Platform
--------- ------ ------------------------- ---------- ----------
node1/cdp
         e0a cs1 0/11 BES-53248
         e0b cs2 0/12 BES-53248
node2/cdp
         e0a cs1 0/9 BES-53248
         e0b cs2 0/9 BES-53248
4 entries were displayed.
```
6. Vérifiez la connectivité du cluster :

```
cluster ping-cluster -node local
```
7. Vérifiez que le cluster fonctionne correctement :

cluster ring show

Toutes les unités doivent être maîtres ou secondaires.

8. Configurez la configuration sans commutateur pour les ports du groupe 1.

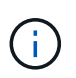

Pour éviter d'éventuels problèmes de mise en réseau, vous devez déconnecter les ports du groupe1 et les reconnecter le plus rapidement possible, par exemple **en moins de 20 secondes**.

a. Débrancher tous les câbles des orifices du groupe1 en même temps.

Dans l'exemple suivant, les câbles sont déconnectés du port « e0a » sur chaque nœud, et le trafic du cluster continue via le commutateur et le port « e0b » sur chaque nœud :

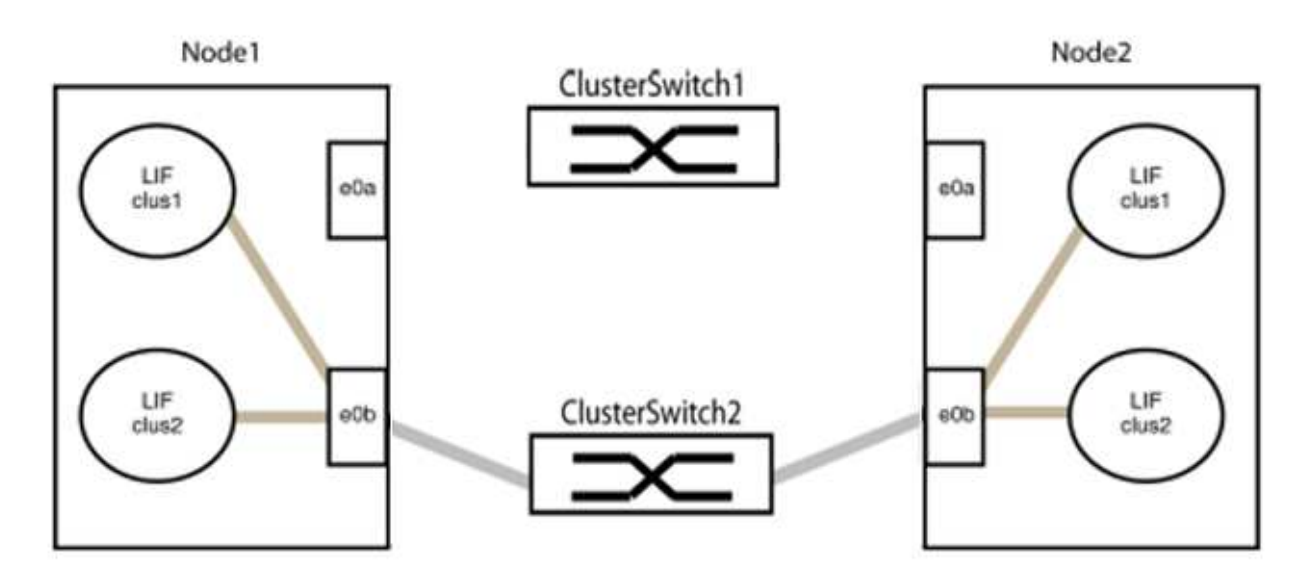

b. Reliez les orifices du groupe1 vers l'arrière.

Dans l'exemple suivant, « e0a » sur le nœud 1 est connecté à « e0a » sur le nœud 2 :

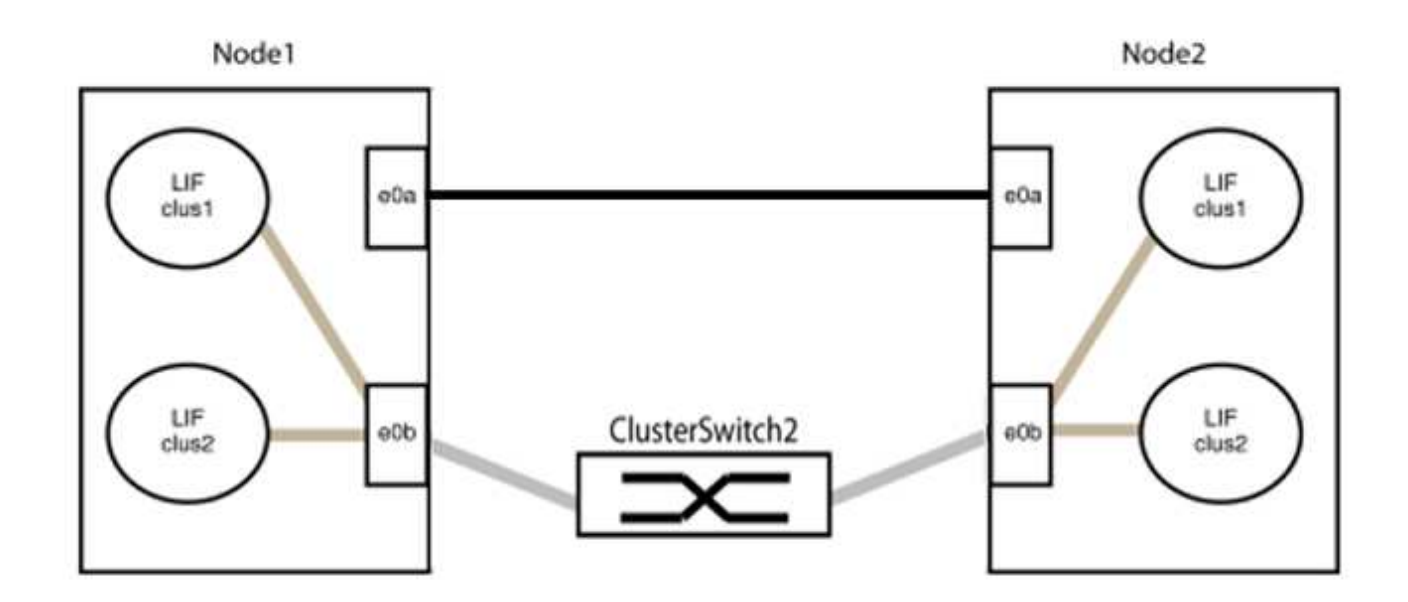

9. L'option de réseau en cluster sans commutateur passe de false à true. Cette opération peut prendre jusqu'à 45 secondes. Vérifiez que l'option sans commutateur est définie sur true:

network options switchless-cluster show

L'exemple suivant montre que le cluster sans commutateur est activé :

```
cluster::*> network options switchless-cluster show
Enable Switchless Cluster: true
```
10. Vérifiez que le réseau de clusters n'est pas interrompu :

```
cluster ping-cluster -node local
```
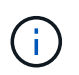

Avant de passer à l'étape suivante, vous devez attendre au moins deux minutes pour confirmer une connexion de retour à l'arrière sur le groupe 1.

11. Configurez la configuration sans commutateur pour les ports du groupe 2.

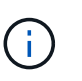

Pour éviter des problèmes de mise en réseau potentiels, vous devez déconnecter les ports du groupe 2 et les reconnecter le plus rapidement possible, par exemple **en moins de 20 secondes**.

a. Déconnectez tous les câbles des ports du groupe 2 en même temps.

Dans l'exemple suivant, les câbles sont déconnectés du port « e0b » sur chaque nœud, et le trafic des clusters continue via la connexion directe entre les ports « e0a » :

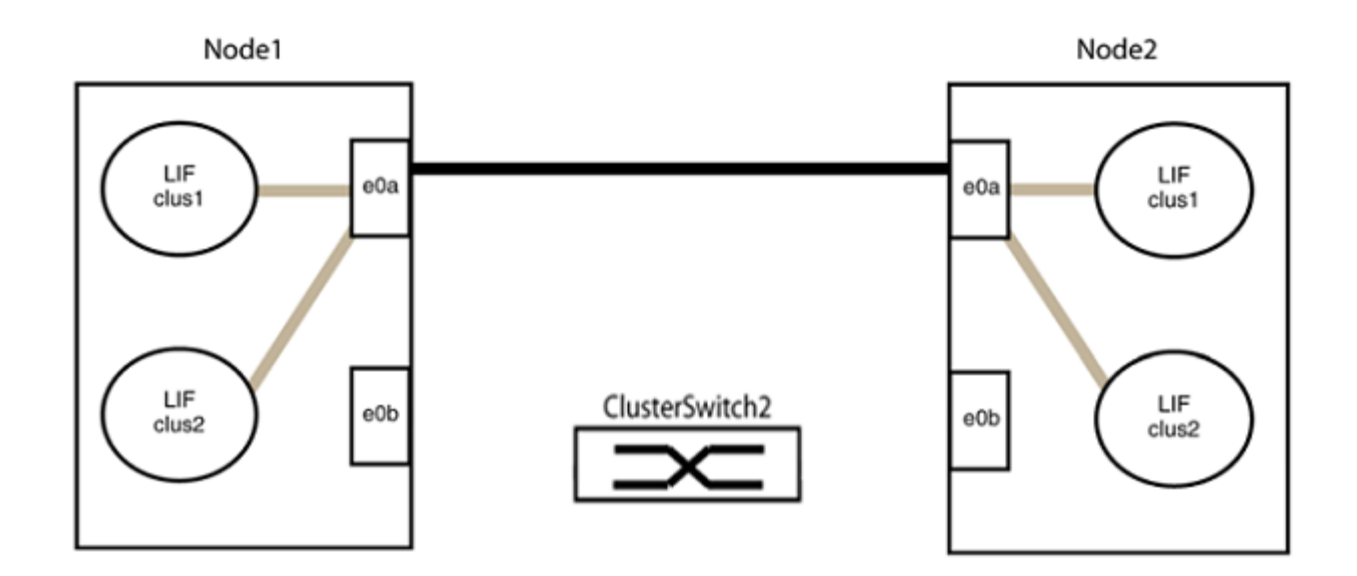

b. Reliez les ports du groupe2 dos à dos.

Dans l'exemple suivant, « e0a » sur le nœud 1 est connecté à « e0a » sur le nœud 2 et « e0b » sur le nœud 1 est connecté au port « e0b » sur le nœud 2 :

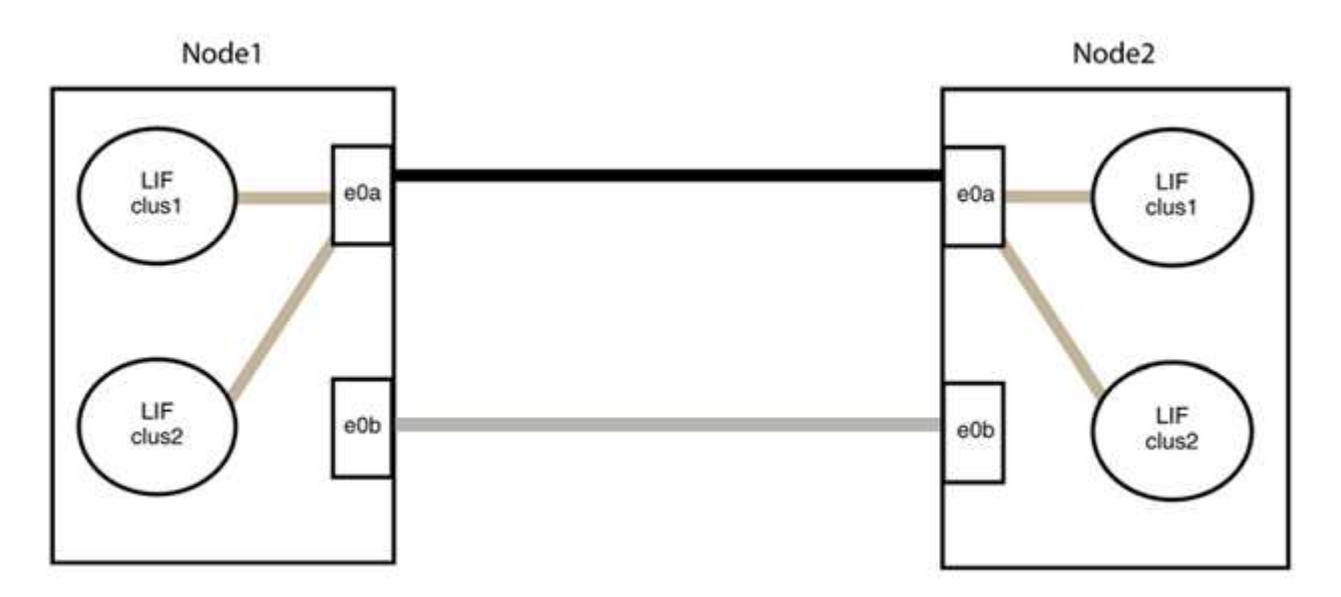

### **Étape 3 : vérifier la configuration**

1. Vérifiez que les ports des deux nœuds sont correctement connectés :

network device-discovery show -port *cluster\_port*

L'exemple suivant montre que les ports de cluster « e0a » et « e0b » sont correctement connectés au port correspondant du partenaire de cluster :

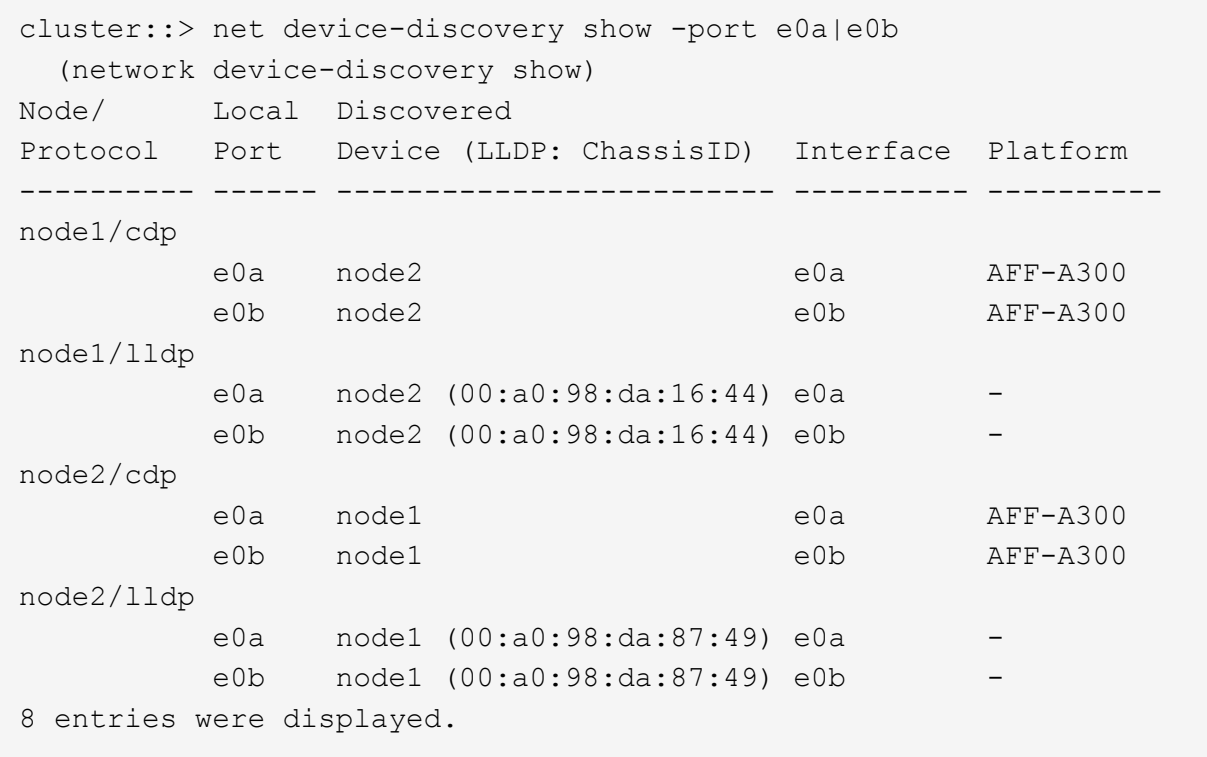

2. Réactiver l'auto-revert pour les LIFs du cluster :

network interface modify -vserver Cluster -lif \* -auto-revert true

3. Vérifier que toutes les LIFs sont bien. Cette opération peut prendre quelques secondes.

network interface show -vserver Cluster -lif *lif\_name*

Les LIFs ont été rétablies si la colonne « est à l'origine » est true, comme indiqué pour node1\_clus2 et node2\_clus2 dans l'exemple suivant :

```
cluster::> network interface show -vserver Cluster -fields curr-
port,is-home
vserver lif curr-port is-home
-------- ------------- --------- -------
Cluster node1 clus1 e0a true
Cluster node1 clus2 e0b true
Cluster node2 clus1 e0a true
Cluster node2 clus2 e0b true
4 entries were displayed.
```
Si une LIF DE cluster n'est pas retournée sur son port de rattachement, la restaurer manuellement depuis le nœud local :

network interface revert -vserver Cluster -lif *lif\_name*

4. Vérifiez l'état du cluster des nœuds depuis la console système de l'un ou l'autre nœuds :

cluster show

**Montrer l'exemple**

L'exemple suivant montre epsilon sur les deux nœuds à être false:

```
Node Health Eligibility Epsilon
----- ------- ----------- --------
node1 true true false
node2 true true false
2 entries were displayed.
```
5. Vérifier la connectivité entre les ports du cluster :

cluster ping-cluster local

6. Si vous avez supprimé la création automatique de cas, réactivez-la en appelant un message AutoSupport :

system node autosupport invoke -node \* -type all -message MAINT=END

Pour plus d'informations, voir ["Article 1010449 de la base de connaissances NetApp : comment supprimer](https://kb.netapp.com/Advice_and_Troubleshooting/Data_Storage_Software/ONTAP_OS/How_to_suppress_automatic_case_creation_during_scheduled_maintenance_windows_-_ONTAP_9) [la création automatique de dossiers pendant les fenêtres de maintenance planifiées"](https://kb.netapp.com/Advice_and_Troubleshooting/Data_Storage_Software/ONTAP_OS/How_to_suppress_automatic_case_creation_during_scheduled_maintenance_windows_-_ONTAP_9).

7. Rétablissez le niveau de privilège sur admin :

set -privilege admin

### **Informations sur le copyright**

Copyright © 2024 NetApp, Inc. Tous droits réservés. Imprimé aux États-Unis. Aucune partie de ce document protégé par copyright ne peut être reproduite sous quelque forme que ce soit ou selon quelque méthode que ce soit (graphique, électronique ou mécanique, notamment par photocopie, enregistrement ou stockage dans un système de récupération électronique) sans l'autorisation écrite préalable du détenteur du droit de copyright.

Les logiciels dérivés des éléments NetApp protégés par copyright sont soumis à la licence et à l'avis de nonresponsabilité suivants :

CE LOGICIEL EST FOURNI PAR NETAPP « EN L'ÉTAT » ET SANS GARANTIES EXPRESSES OU TACITES, Y COMPRIS LES GARANTIES TACITES DE QUALITÉ MARCHANDE ET D'ADÉQUATION À UN USAGE PARTICULIER, QUI SONT EXCLUES PAR LES PRÉSENTES. EN AUCUN CAS NETAPP NE SERA TENU POUR RESPONSABLE DE DOMMAGES DIRECTS, INDIRECTS, ACCESSOIRES, PARTICULIERS OU EXEMPLAIRES (Y COMPRIS L'ACHAT DE BIENS ET DE SERVICES DE SUBSTITUTION, LA PERTE DE JOUISSANCE, DE DONNÉES OU DE PROFITS, OU L'INTERRUPTION D'ACTIVITÉ), QUELLES QU'EN SOIENT LA CAUSE ET LA DOCTRINE DE RESPONSABILITÉ, QU'IL S'AGISSE DE RESPONSABILITÉ CONTRACTUELLE, STRICTE OU DÉLICTUELLE (Y COMPRIS LA NÉGLIGENCE OU AUTRE) DÉCOULANT DE L'UTILISATION DE CE LOGICIEL, MÊME SI LA SOCIÉTÉ A ÉTÉ INFORMÉE DE LA POSSIBILITÉ DE TELS DOMMAGES.

NetApp se réserve le droit de modifier les produits décrits dans le présent document à tout moment et sans préavis. NetApp décline toute responsabilité découlant de l'utilisation des produits décrits dans le présent document, sauf accord explicite écrit de NetApp. L'utilisation ou l'achat de ce produit ne concède pas de licence dans le cadre de droits de brevet, de droits de marque commerciale ou de tout autre droit de propriété intellectuelle de NetApp.

Le produit décrit dans ce manuel peut être protégé par un ou plusieurs brevets américains, étrangers ou par une demande en attente.

LÉGENDE DE RESTRICTION DES DROITS : L'utilisation, la duplication ou la divulgation par le gouvernement sont sujettes aux restrictions énoncées dans le sous-paragraphe (b)(3) de la clause Rights in Technical Data-Noncommercial Items du DFARS 252.227-7013 (février 2014) et du FAR 52.227-19 (décembre 2007).

Les données contenues dans les présentes se rapportent à un produit et/ou service commercial (tel que défini par la clause FAR 2.101). Il s'agit de données propriétaires de NetApp, Inc. Toutes les données techniques et tous les logiciels fournis par NetApp en vertu du présent Accord sont à caractère commercial et ont été exclusivement développés à l'aide de fonds privés. Le gouvernement des États-Unis dispose d'une licence limitée irrévocable, non exclusive, non cessible, non transférable et mondiale. Cette licence lui permet d'utiliser uniquement les données relatives au contrat du gouvernement des États-Unis d'après lequel les données lui ont été fournies ou celles qui sont nécessaires à son exécution. Sauf dispositions contraires énoncées dans les présentes, l'utilisation, la divulgation, la reproduction, la modification, l'exécution, l'affichage des données sont interdits sans avoir obtenu le consentement écrit préalable de NetApp, Inc. Les droits de licences du Département de la Défense du gouvernement des États-Unis se limitent aux droits identifiés par la clause 252.227-7015(b) du DFARS (février 2014).

### **Informations sur les marques commerciales**

NETAPP, le logo NETAPP et les marques citées sur le site<http://www.netapp.com/TM>sont des marques déposées ou des marques commerciales de NetApp, Inc. Les autres noms de marques et de produits sont des marques commerciales de leurs propriétaires respectifs.